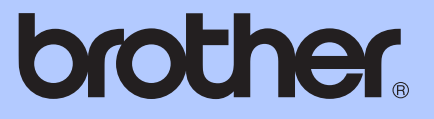

# UITGEBREIDE GEBRUIKERSHANDLEIDING

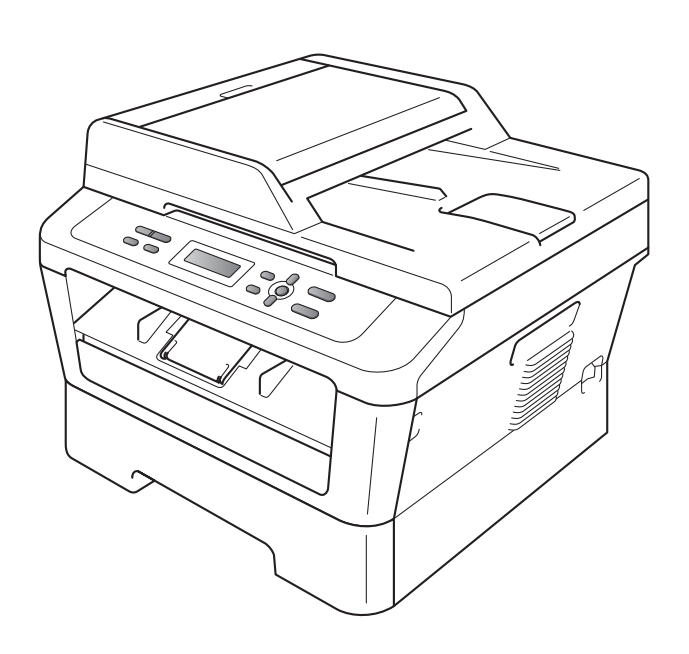

DCP-7055 DCP-7055W DCP-7057 DCP-7057W DCP-7060D DCP-7065DN DCP-7070DW

Niet alle modellen zijn leverbaar in alle landen.

Versie B

DUT/BEL-DUT

## **Welke handleidingen zijn er en waar kan ik deze vinden?**

<span id="page-1-0"></span>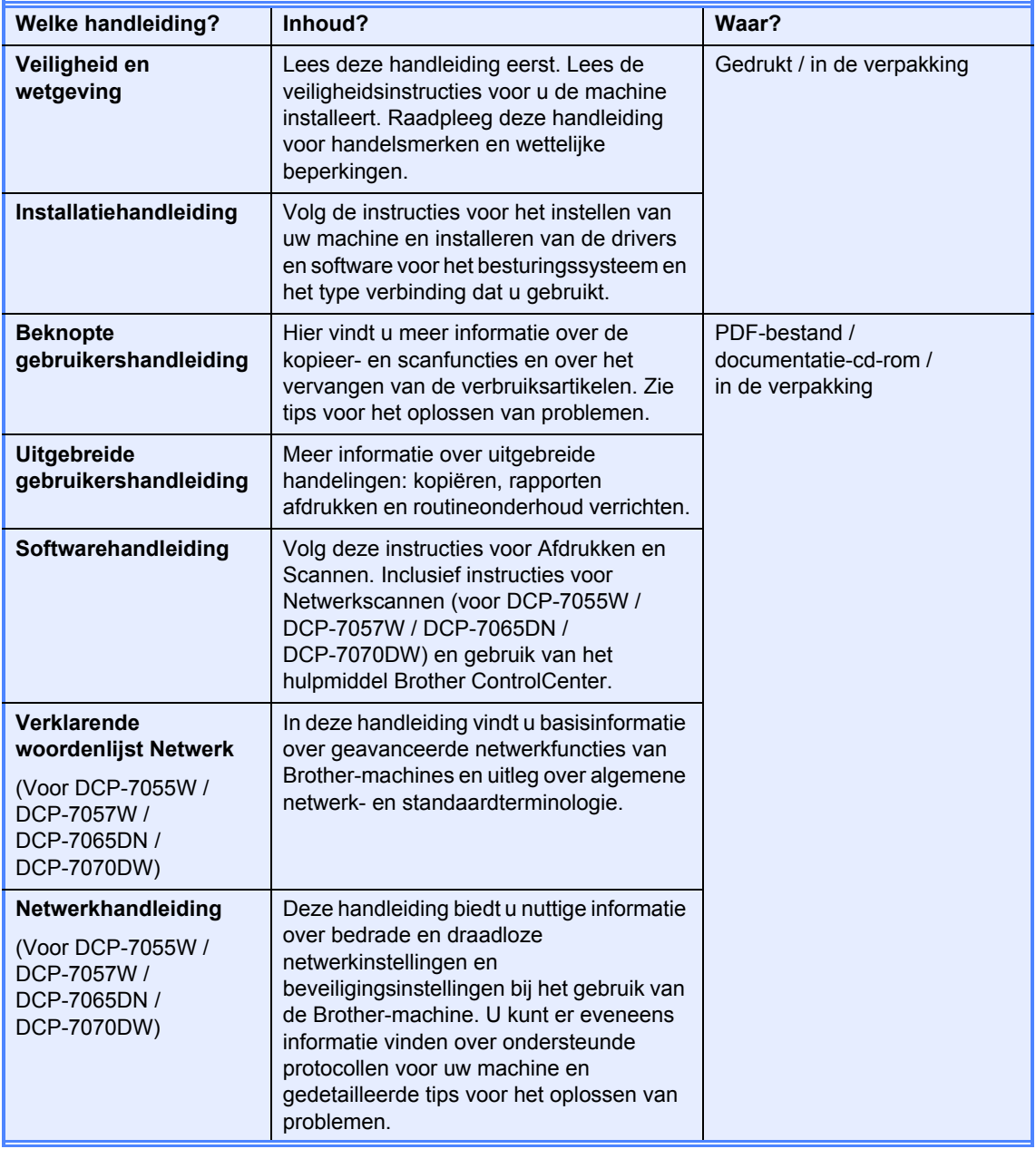

## **Inhoudsopgave**

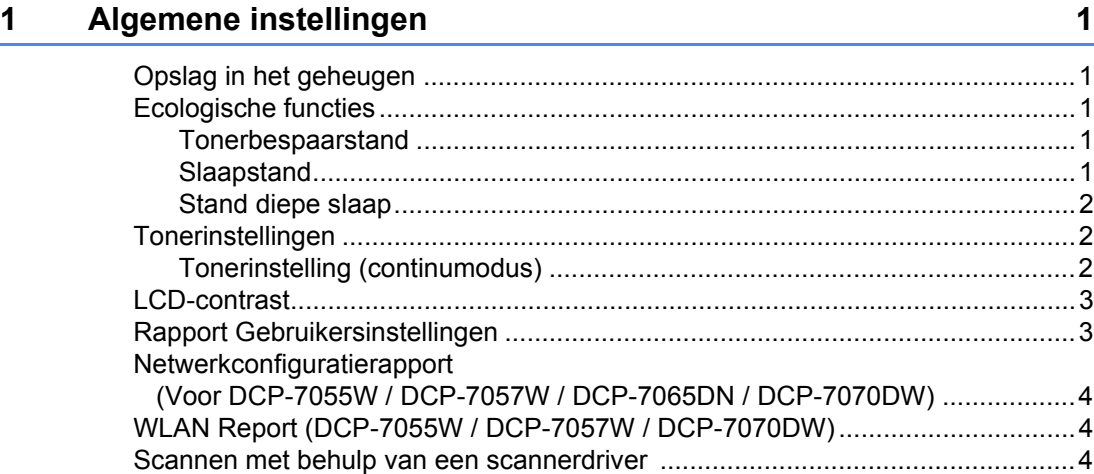

### **[2 Kopiëren 5](#page-8-0)**

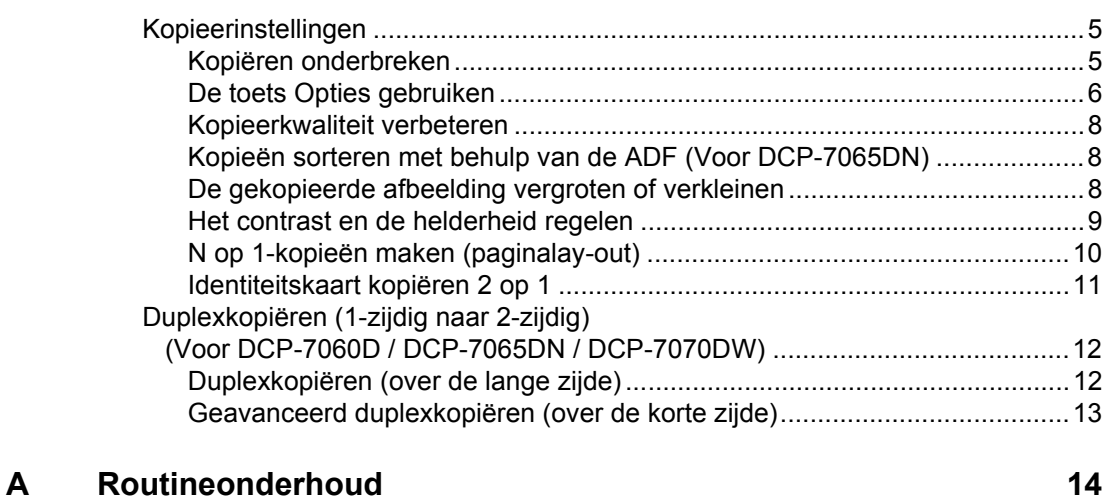

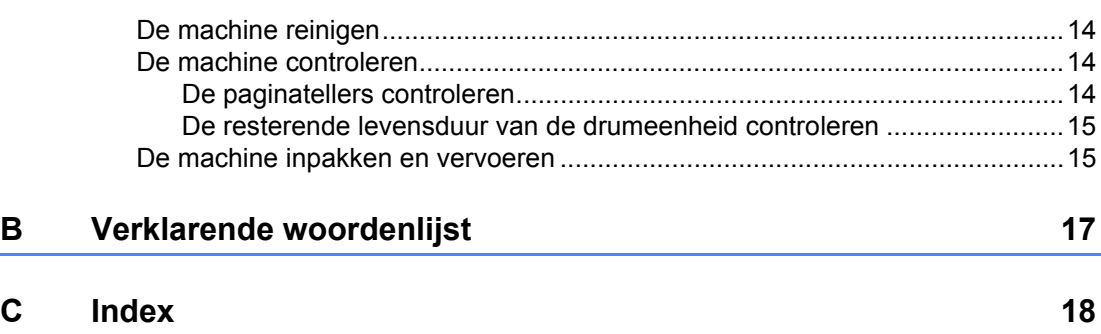

**1**

## <span id="page-4-0"></span>**Algemene instellingen <sup>1</sup>**

# **geheugen <sup>1</sup>**

Uw menu-instellingen zijn permanent opgeslagen, en gaan *niet* verloren in geval van een stroomstoring. Tijdelijke instellingen (bijvoorbeeld contrast gaan *verloren*.)

## <span id="page-4-1"></span>**<sup>1</sup> Opslag in het Ecologische functies <sup>1</sup>**

### <span id="page-4-3"></span><span id="page-4-2"></span>**Tonerbespaarstand <sup>1</sup>**

Met deze functie kunt u toner besparen. Wanneer u de tonerbespaarstand op Aan zet, worden de afdrukken lichter. De standaardinstelling is Uit.

- a Druk op **Menu**. Druk op  $\blacktriangle$  of  $\nabla$  om 1. Standaardinst. te selecteren, en druk vervolgens op
- **3** Druk op  $\triangle$  of  $\nabla$  om 2. Bespaarstand te selecteren, en druk vervolgens op **OK**.
- **4** Druk op  $\triangle$  of  $\nabla$  om 1. Toner sparen te selecteren, en druk vervolgens op **OK**.
- **b** Druk op  $\triangle$  of  $\triangledown$  om Aan of Uit te kiezen. Druk op **OK**.
- **6** Druk op Stop/Eindigen.

**Opmerking**

**OK**.

Wij raden het gebruik van de tonerbespaarstand af voor het afdrukken van foto's of afbeeldingen met grijstinten.

### <span id="page-4-4"></span>**Slaapstand <sup>1</sup>**

Door de slaapstand te gebruiken, kunt u het energieverbruik verminderen. Wanneer de machine zich in de slaapstand (energiebesparende stand) bevindt, gedraagt deze zich alsof de machine uitgeschakeld is. Als de machine gegevens ontvangt of als u een handeling uitvoert, wordt de machine uit de slaapstand gewekt tot de modus Gereed.

U kunt kiezen hoe lang de machine inactief moet zijn voor deze in de slaapstand schakelt. De timer wordt automatisch op nul gezet wanneer de machine computergegevens ontvangt of een kopie maakt. De standaardinstelling is 3 minuten.

Wanneer de machine zich in slaapstand bevindt, wordt Slaapstand op het LCDscherm weergegeven.

- **1** Druk op Menu.
- $Druk op$   $\triangle$  of  $\nabla$  om 1. Standaardinst. te selecteren, en druk vervolgens op **OK**.

**3** Druk op  $\triangle$  of  $\nabla$  om 2. Bespaarstand te selecteren, en druk vervolgens op **OK**.

- 4 Druk op  $\blacktriangle$  of  $\blacktriangledown$  om 2. Slaapstand te selecteren, en druk vervolgens op **OK**.
- **b** Druk op  $\triangle$  of  $\triangledown$  om te selecteren hoe lang de machine inactief moet zijn alvorens naar slaapstand over te schakelen. Druk op **OK**.
- **6** Druk op Stop/Eindigen.

### <span id="page-5-0"></span>**Stand diepe slaap <sup>1</sup>**

Als de machine zich in de slaapstand bevindt en gedurende een bepaalde tijd geen opdrachten ontvangt, schakelt de machine automatisch over naar de stand diepe slaap en geeft het LCD-scherm Slaapstand weer. In de stand diepe slaap wordt er minder energie verbruikt dan in de slaapstand. Wanneer de machine computergegevens ontvangt of wanneer u op een knop drukt op het bedieningspaneel, zal de machine ontwaken en beginnen op te warmen.

#### (Voor DCP-7055W / DCP-7057W / DCP-7070DW)

Wanneer een draadloos netwerk is geactiveerd, gaat de machine niet naar de diepe slaapstand. In *hoofdstuk 3* in de *Netwerkhandleiding* leest u hoe u het draadloze netwerk uitschakelt.

## <span id="page-5-1"></span>**Tonerinstellingen <sup>1</sup>**

### <span id="page-5-2"></span>**Tonerinstelling (continumodus) <sup>1</sup>**

Als het lcd Toner vervangen toont, kunt u de machine instellen op continu afdrukken. De machine drukt continu af en op het lcdscherm verschijnt Toner op. De standaardinstelling is Stoppen.

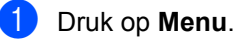

- Druk op  $\blacktriangle$  of  $\nabla$  om 1. Standaardinst. te selecteren, en druk vervolgens op **OK**.
- **3** Druk op  $\triangle$  of  $\nabla$  om 4. Vervang toner te selecteren, en druk vervolgens op **OK**.
- **4** Druk op  $\triangle$  of  $\triangledown$  om Doorgaan of Stoppen te kiezen, druk op **OK**.
- e Druk op **Stop/Eindigen**.

#### **Opmerking**

- Wanneer u verder gaat met afdrukken in de continumodus, kunnen we de afdrukkwaliteit niet garanderen.
- Bij het gebruik van de continumodus kan de afdruk flauw zijn.

## <span id="page-6-0"></span>**LCD-contrast <sup>1</sup>**

U kunt het contrast instellen zodat het LCDscherm lichter of donkerder wordt.

- 
- **1** Druk op Menu.
- Druk op  $\blacktriangle$  of  $\nabla$  om 1. Standaardinst. te selecteren, en druk vervolgens op **OK**.
- **C** Druk op  $\triangle$  of  $\nabla$  om 3. LCD-contrast te selecteren, en druk vervolgens op **OK**.
- 4 Druk op ▲ om het LCD-scherm donkerder te maken. Of druk op  $\nabla$  om het LCD-scherm lichter te maken. Druk op **OK**.
- **b** Druk op Stop/Eindigen.

## <span id="page-6-1"></span>**Rapport Gebruikersinstellingen1**

U kunt een lijst afdrukken met behulp van instellingen die u hebt geprogrammeerd.

**a** Druk op **Menu**.

b (Voor

DCP-7055/DCP-7057/DCP-7060D) Druk op  $\triangle$  of  $\nabla$  om 3. Machine-info te kiezen en druk op **OK**.

(Voor DCP-7055W/DCP-7057W/ DCP-7065DN) Druk op  $\triangle$  of  $\nabla$  om 4. Machine-info te kiezen en druk op **OK**.

(Voor DCP-7070DW) Druk op  $\triangle$  of  $\nabla$  om 5. Machine-info te kiezen en druk op **OK**.

- **3** Druk op  $\triangle$  of  $\nabla$  om 3. Gebruikersinst te kiezen. Druk op **OK**.
- 4 Druk op **Start**.
	- e Druk op **Stop/Eindigen**.

## <span id="page-7-0"></span>**Netwerkconfiguratierapport (Voor DCP-7055W / DCP-7057W / DCP-7065DN / DCP-7070DW) <sup>1</sup>**

U kunt een rapport met de huidige netwerkconfiguratie afdrukken, inclusief de instellingen van de interne afdrukserver.

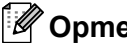

#### **Opmerking**

Knooppuntnaam: de knooppuntnaam staat op de netwerkconfiguratielijst. Standaard is de knoopnaam "BRNXXXXXXXXXXXX".

#### **1** Druk op Menu.

b (Voor DCP-7055W / DCP-7057W / DCP-7065DN) Druk op  $\blacktriangle$  of  $\nabla$  om 4. Machine-info te kiezen. Druk op **OK**.

(Voor DCP-7070DW) Druk op  $\blacktriangle$  of  $\nabla$  om 5. Machine-info te kiezen. Druk op **OK**.

Druk op  $\blacktriangle$  of  $\nabla$  om 4. Netwerk Conf. te kiezen. Druk op **OK**.

Druk op Start.

## <span id="page-7-1"></span>**WLAN Report (DCP-7055W / DCP-7057W / DCP-7070DW) <sup>1</sup>**

Drukt de resultaten van de draadloze LANverbindingsdiagnose af.

a Druk op **Menu**.

b (Voor DCP-7055W / DCP-7057W) Druk op  $\blacktriangle$  of  $\nabla$  om 4. Machine-info te kiezen. Druk op **OK**.

> (Voor DCP-7070DW) Druk op  $\triangle$  of  $\nabla$  om 5. Machine-info te kiezen. Druk op **OK**.

**3** Druk op  $\triangle$  of  $\nabla$  om 5. WLAN-rapport te kiezen. Druk op **OK**.

- Druk op Start.
- **5** Druk op Stop/Eindigen.

## <span id="page-7-2"></span>**Scannen met behulp van een scannerdriver 1**

Raadpleeg *Een document scannen met de TWAIN-driver* of *Een document scannen met de WIA-driver* in de *Softwarehandleiding* voor meer informatie over het gebruik van een scannerdriver.

<span id="page-8-0"></span>**Kopiëren <sup>2</sup>**

## <span id="page-8-1"></span>**Kopieerinstellingen <sup>2</sup>**

**2**

Als u de kopieerinstellingen snel tijdelijk voor de volgende kopie wilt wijzigen, drukt u op de tijdelijke toetsen **KOPIE**. U kunt verschillende combinaties gebruiken.

#### **DCP-7055 / DCP-7055W / DCP-7057 / DCP-7057W <sup>2</sup>**

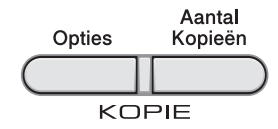

#### **DCP-7060D / DCP-7065DN / DCP-7070DW <sup>2</sup>**

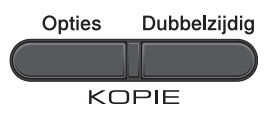

De machine keert één minuut na het kopiëren terug naar zijn standaard instellingen.

## <span id="page-8-2"></span>**Kopiëren onderbreken <sup>2</sup>**

Druk op **Stop/Eindigen** om het kopiëren te onderbreken.

### <span id="page-9-0"></span>**De toets Opties gebruiken <sup>2</sup>**

Controleer of de kopieermodus is ingeschakeld. Met de toets **Opties** kunt u snel de volgende kopieerinstellingen tijdelijk instellen voor de volgende kopie.

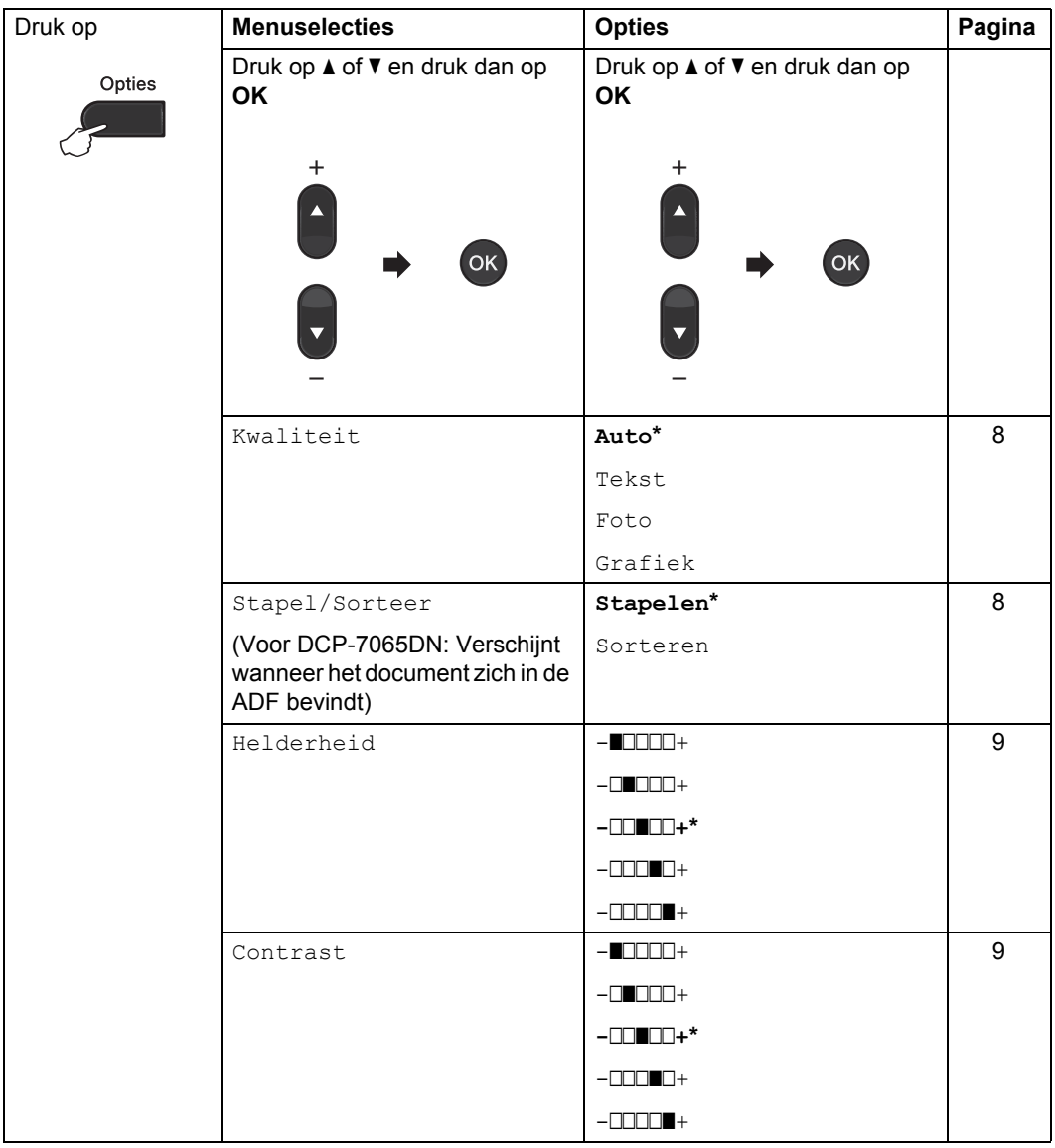

<span id="page-10-1"></span><span id="page-10-0"></span>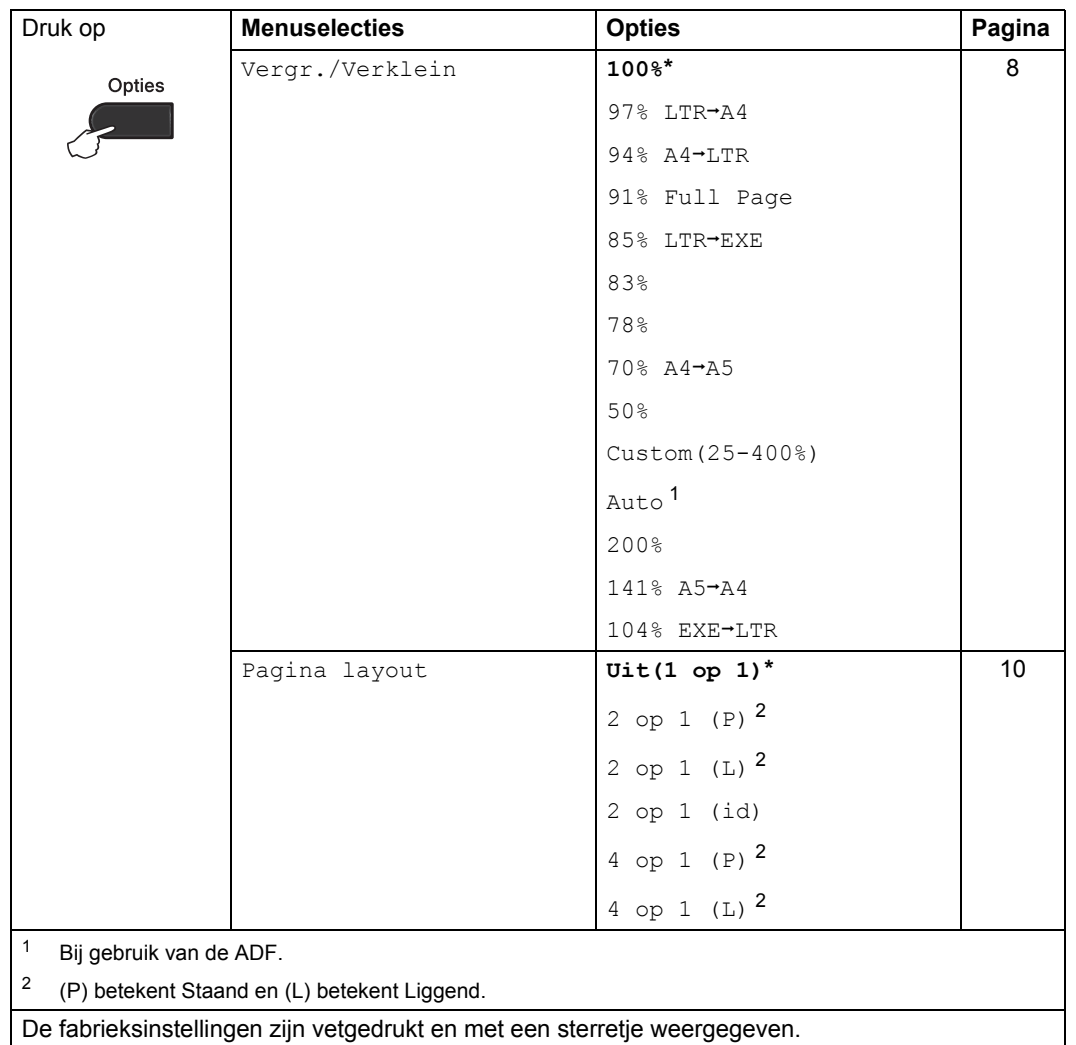

### <span id="page-11-4"></span><span id="page-11-0"></span>**Kopieerkwaliteit verbeteren <sup>2</sup>**

U kunt kiezen uit een serie

kwaliteitsinstellingen. De standaardinstelling is Auto.

 $\blacksquare$  Auto

Auto is de aanbevolen stand voor normale afdrukken. Geschikt voor documenten die zowel tekst als foto's bevatten.

■ Tekst

Geschikt voor documenten die voornamelijk tekst bevatten.

**Foto** 

Betere kopieerkwaliteit voor foto's.

■ Grafiek

Geschikt voor het kopiëren van kwitanties.

Volg de onderstaande stappen om de kwaliteitsinstelling *tijdelijk* te wijzigen:

 $\blacksquare$  Plaats het document.

- Druk op ▲ of  $\blacktriangledown$  om het aantal kopieën in te voeren dat u wilt.
- **Druk op Opties.** Druk op ▲ of  $\blacktriangledown$  om Kwaliteit te kiezen. Druk op **OK**.
- **4** Druk op  $\triangle$  of  $\blacktriangledown$  om Auto, Tekst, Foto of Grafiek te kiezen. Druk op **OK**.
- **6** Druk op **Start**.

Volg de onderstaande stappen om de *standaard* instelling te wijzigen:

a Druk op **Menu**.

- **2** Druk op  $\triangle$  of  $\blacktriangledown$  om 2. Kopie te kiezen. Druk op **OK**.
- **3** Druk op  $\triangle$  of  $\nabla$  om 1. Kwaliteit te kiezen. Druk op **OK**.
- Druk op ▲ of  $\blacktriangledown$  om de kopieerkwaliteit te selecteren. Druk op **OK**.
- **6** Druk op Stop/Eindigen.

### <span id="page-11-3"></span><span id="page-11-1"></span>**Kopieën sorteren met behulp van de ADF (Voor DCP-7065DN) <sup>2</sup>**

U kunt meerdere kopieën sorteren. De pagina's worden gestapeld in de volgorde 1 2 3, 1 2 3, 1 2 3 enz.

- - Plaats het document in de ADF.
	- Druk op ▲ of  $\blacktriangledown$  om het aantal kopieën in te voeren dat u wilt.
- **3** Druk op Opties. Druk op ▲ of  $\nabla$  om Stapel/Sorteer te selecteren. Druk op **OK**.
- 4 Druk op  $\triangle$  of  $\blacktriangledown$  om Sorteren te kiezen. Druk op **OK**.
- **6** Druk op Start.

#### <span id="page-11-5"></span><span id="page-11-2"></span>**De gekopieerde afbeelding vergroten of verkleinen <sup>2</sup>**

U kunt de vergrotings- of verkleiningspercentages selecteren.

Volg onderstaande instructies om de volgende kopie te vergroten of te verkleinen:

- Plaats het document.
- Druk op ▲ of  $\blacktriangledown$  om het aantal kopieën in te voeren dat u wilt.

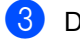

- Druk op **Opties**.
- Druk op  $\blacktriangle$  of  $\nabla$  om Vergr./Verklein te selecteren, en druk dan op **OK**.

**2**

**6** Ga op een van de volgende manieren te werk:

> $\blacksquare$  Druk op  $\blacktriangle$  of  $\nabla$  om het gewenste vergrotings- of verkleiningspercentage te selecteren.

Druk op **OK**.

**Druk op**  $\blacktriangle$  **of**  $\nabla$  **om** Custom(25-400%) te kiezen.

Druk op **OK**.

Druk op  $\blacktriangle$  of  $\nabla$  om het gewenste vergrotings- of verkleiningspercentage te selecteren tussen 25% en 400%.

Druk op **OK**.

(Voor DCP-7065DN) Auto stelt de machine in op het berekenen van de reductieratio die het beste bij het papierformaat past. Auto is uitsluitend beschikbaar bij gebruik van de ADF.

Met Custom(25-400%) kunt u een percentage tussen 25% en 400% instellen.

#### **6** Druk op Start.

**Opmerking**

Opties voor paginalay-out 2 in 1 (P), 2 in 1 (L), 2 in 1 (ID), 4 in 1 (P) en 4 in 1 (L) zijn *niet* beschikbaar met Vergr./Verklein.

### <span id="page-12-0"></span>**Het contrast en de helderheid regelen <sup>2</sup>**

#### <span id="page-12-3"></span><span id="page-12-2"></span>**Contrast <sup>2</sup>**

Pas het contrast aan om een beeld er scherper en levendiger te laten uitzien.

Volg de onderstaande stappen om de contrastinstelling *tijdelijk* te wijzigen:

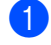

Plaats het document.

- Druk op ▲ of  $\blacktriangledown$  om het aantal kopieën in te voeren dat u wilt.
- **8** Druk op Opties. Druk op ▲ of  $\Psi$  om Contrast te kiezen Druk op **OK**.
- Druk op  $\blacktriangle$  of  $\nabla$  om het contrast te verhogen of verlagen. Druk op **OK**.

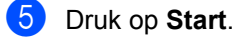

Volg de onderstaande stappen om de *standaard* instelling te wijzigen:

- a Druk op **Menu**.
- Druk op  $\blacktriangle$  of  $\nabla$  om 2. Kopie te kiezen. Druk op **OK**.
- **3** Druk op  $\triangle$  of  $\nabla$  om 3. Contrast te kiezen. Druk op **OK**.
- Druk op  $\triangle$  of  $\nabla$  om het contrast te verhogen of verlagen. Druk op **OK**.
- e Druk op **Stop/Eindigen**.

#### <span id="page-12-4"></span><span id="page-12-1"></span>**Helderheid <sup>2</sup>**

Pas de helderheid aan om de kopieën donkerder of lichter te maken.

Volg de onderstaande stappen om de helderheidinstelling *tijdelijk* te wijzigen:

- - Plaats het document.

Druk op ▲ of  $\blacktriangledown$  om het aantal kopieën in te voeren dat u wilt.

**3** Druk op Opties. Druk op  $\blacktriangle$  of  $\nabla$  om Helderheid te kiezen. Druk op **OK**.

- **4** Druk op  $\triangle$  of  $\triangledown$  om een kopie lichter of donkerder te maken. Druk op **OK**.
- **b** Druk op Start.

Volg de onderstaande stappen om de *standaard* instelling te wijzigen:

#### a Druk op **Menu**.

- **Druk op**  $\triangle$  **of**  $\nabla$  **om** 2. Kopie te kiezen. Druk op **OK**.
- **3** Druk op  $\triangle$  of  $\nabla$  om 2. Helderheid te kiezen. Druk op **OK**.
- **4** Druk op  $\triangle$  of  $\triangledown$  om een kopie lichter of donkerder te maken. Druk op **OK**.
- **b** Druk op Stop/Eindigen.

### <span id="page-13-1"></span><span id="page-13-0"></span>**N op 1-kopieën maken (paginalay-out) <sup>2</sup>**

U kunt de hoeveelheid papier die u gebruikt voor het kopiëren verminderen door de functie N op 1 kopiëren te gebruiken. U kunt zo twee of vier pagina's op één vel kopiëren. Raadpleeg *[Identiteitskaart kopiëren 2 op 1](#page-14-1)* [op pagina 11](#page-14-1) als u beide kanten van een identiteitskaart op één vel wilt kopiëren.

### **BELANGRIJK**

- Controleer of het papierformaat is ingesteld op Letter of A4.
- (P) betekent Portrait (staand) en  $(L)$ betekent Landscape (liggend).
- U kunt de instelling Vergroten/Verkleinen niet gebruiken met de functie N op 1.
- Plaats het document.
- Druk op ▲ of  $\blacktriangledown$  om het aantal kopieën in te voeren dat u wilt.

Druk op  $\triangle$  of  $\nabla$  om Pagina layout te selecteren.

Druk op **OK**.

c Druk op **Opties**.

- **4** Druk op  $\triangle$  of  $\nabla$  om 2 op 1 (P), 2 op 1 (L), 2 op 1 (id)  $1, 4$  $1, 4$  op 1 (P), 4 op 1 (L)  $of$  Uit(1 op 1) te kiezen. Druk op **OK**.
	- Voor meer informatie over  $2$  op  $1$  (id), raadpleegt u *[Identiteitskaart kopiëren 2 op 1](#page-14-1)* [op pagina 11.](#page-14-1)
- <span id="page-13-2"></span>**EXT** Druk op Start om de pagina te scannen. (Voor DCP-7065DN) Als u het document in de ADF hebt geplaatst, worden de pagina's gescand en wordt het afdrukken gestart. **Als u de glasplaat gebruikt, gaat u naar stap <b>@**.
- <span id="page-13-5"></span><span id="page-13-3"></span>Nadat de machine de pagina heeft gescand, drukt u op ▲ om de volgende pagina te scannen.

Volgende Pagina? |▲ Ja ▼ Nee

<span id="page-13-4"></span>**7** Plaats de volgende pagina op de glasplaat. Druk op **OK**. Herhaal stap  $\odot$  en  $\odot$  voor elke pa[g](#page-13-4)ina

**b** Druk op **▼** in stap **the omentual stoppen** nadat alle pagina's zijn gescand.

die u in deze indeling gebruikt.

#### **Wanneer u kopieert vanaf de ADF (Voor DCP-7065DN): 2**

Plaats het document *met de bedrukte zijde naar boven* zoals hieronder aangegeven:

■ 2 in 1 (P)

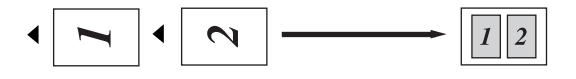

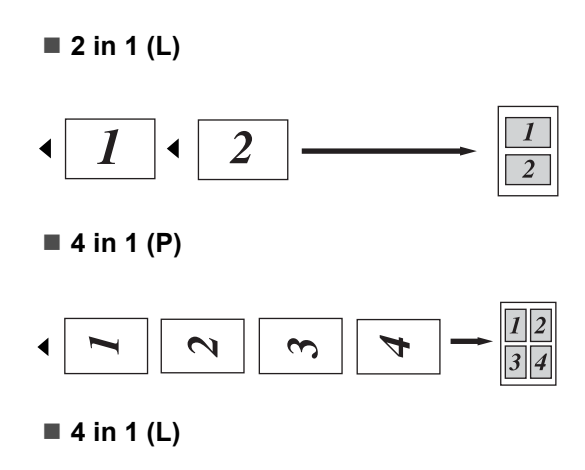

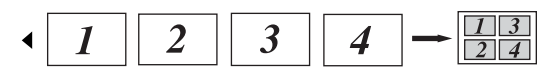

#### **Bij kopiëren vanaf de glasplaat: 2**

Plaats het document *met de bedrukte zijde naar beneden* zoals hieronder aangegeven:

■ 2 in 1 (P)

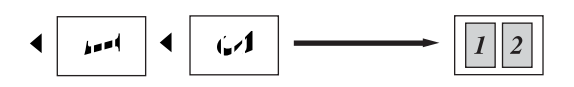

**2 in 1 (L)**

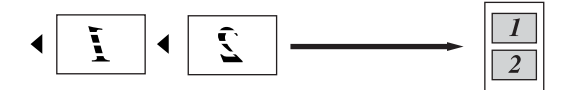

■ 4 in 1 (P)

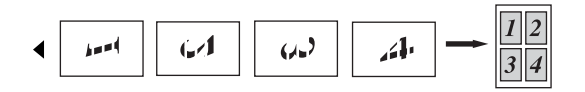

```
 4 in 1 (L)
```
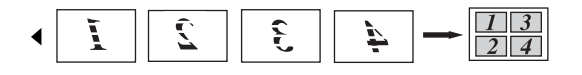

### <span id="page-14-1"></span><span id="page-14-0"></span>**Identiteitskaart kopiëren 2 op 1 <sup>2</sup>**

U kunt beide kanten van uw identiteitskaart op één pagina kopiëren en daarbij het originele formaat van de kaart behouden.

## **Opmerking**

U kunt een identiteitskaart kopiëren voor zover dit wordt toegestaan door de geldende wetgeving. Raadpleeg *Wettelijke kopieerbeperkingen in de folder Veiligheid en wetgeving*.

**Plaats uw identiteitskaart** *met de bedrukte zijde naar beneden* op de linkerzijde van de glasplaat.

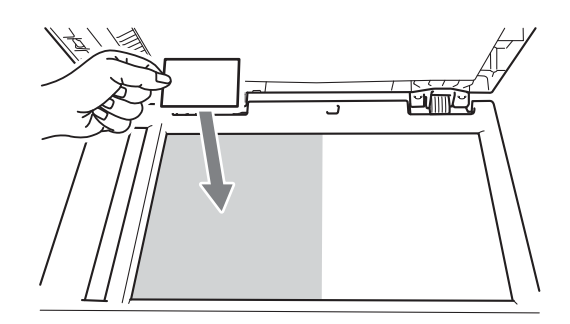

■ Zelfs als er een document in de ADF is geplaatst, zal de machine de gegevens scannen met de glasplaat.

b Druk op **Opties**.

Druk op  $\triangle$  of  $\nabla$  om Pagina layout te selecteren. Druk op **OK**.

Druk op  $\blacktriangle$  of  $\nabla$  om 2 op 1 (id) te kiezen. Druk op **OK**.

#### Druk op Start.

Wanneer de machine de eerste kant van de kaart heeft gescand, zal het LCD-scherm de volgende instructie weergeven.

Id omdraaien En druk op Start

**6** Draai uw identiteitskaart om en plaats deze op de linkerzijde van de glasplaat.

#### **6** Druk op Start.

De machine scant de andere kant van de kaart en drukt de pagina af.

#### **Opmerking**

Wanneer Identiteitskaart kopiëren 2 op 1 gekozen is, wordt de kwaliteit ingesteld op Foto en het contrast op  $+2$  ( $-\square\square\square\square$ +).

## <span id="page-15-0"></span>**Duplexkopiëren (1 zijdig naar 2-zijdig) (Voor DCP-7060D / DCP-7065DN / DCP-7070DW) <sup>2</sup>**

### <span id="page-15-1"></span>**Duplexkopiëren (over de lange zijde) <sup>2</sup>**

 **enkelzijdig i dubbelzijdig L Staand** 

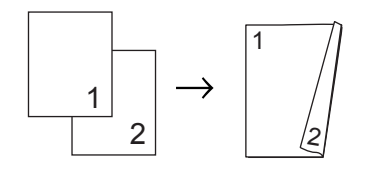

Liggend

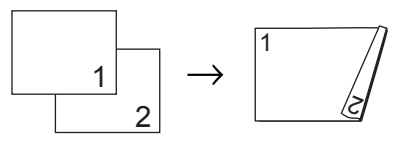

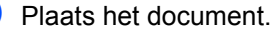

Druk op ▲ of  $\blacktriangledown$  om het aantal kopieën in te voeren dat u wilt.

- **3** Druk op **Dubbelzijdig** en **▲** of  $\blacktriangledown$  om  $1-z$ ijdig $-2-z$ . L te selecteren. Druk op **OK**.
- <span id="page-15-2"></span>**4.** Druk op Start om de pagina te kopiëren. (Voor DCP-7065DN) Als u het document in de ADF hebt geplaatst, worden de pagina's gescand en wordt het afdrukken gestart. **Als u de glasplaat gebruikt, gaat u naar stap <b>@**.

<span id="page-16-1"></span>**b** Nadat de machine de pagina heeft gescand, drukt u op ▲ om de volgende pagina te scannen.

> Volgende Pagina?  $|$ ∆ Ja ▼ Nee

- <span id="page-16-2"></span>6 Plaats de volgende pagina op de glasplaat. Druk op OK. H[e](#page-16-1)rhaal stap **@** en @ voor de resterende pagina's.
- **b** Druk op **v** in stap **c** om t[e](#page-16-1) stoppen nadat alle pagina's zijn gescand.

#### <span id="page-16-0"></span>**Geavanceerd duplexkopiëren (over de korte zijde) <sup>2</sup>**

**enkelzijdig i dubbelzijdig S**

**Staand** 

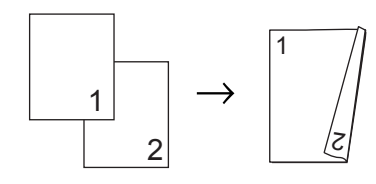

Liggend

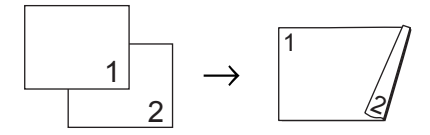

**1** Plaats het document.

- Druk op ▲ of  $\blacktriangledown$  om het aantal kopieën in te voeren dat u wilt.
- **3** Druk op **Dubbelzijdig** en **A** of  $\blacktriangledown$  om  $1-z$ ijdig $-2-z$ . K te selecteren. Druk op **OK**.
- **49** Druk op Start om de pagina te kopiëren. (Voor DCP-7065DN) Als u het document in de ADF hebt geplaatst, worden de pagina's gescand en wordt het afdrukken gestart.

<span id="page-16-5"></span>**Als u de glasplaat gebruikt, gaat u naar stap <b>@.** 

<span id="page-16-3"></span>

Nadat de machine de pagina heeft gescand, drukt u op ▲ om de volgende pagina te scannen.

Volgende Pagina?  $|$ ▲ Ja ▼ Nee

- <span id="page-16-4"></span>**6** Plaats de volgende pagina op de glasplaat. Druk op OK. H[e](#page-16-3)rhaal stap @ en @ voor de resterende pagina's.
- Druk op ▼ in stap ❺ om t[e](#page-16-3) stoppen nadat alle pagina's zijn gescand.

**2**

**A**

## <span id="page-17-0"></span>**Routineonderhoud**

## <span id="page-17-1"></span>**De machine reinigen**

Reinig de buiten- en de binnenkant van de machine regelmatig met een droge, pluisvrije, zachte doek. Reinig de binnenzijde van de machine wanneer u de tonercartridge of de drumeenheid vervangt. Voor meer informatie over het reinigen van de machine raadpleegt u de *Beknopte gebruikershandleiding*.

## **WAARSCHUWING**

Maak de binnen- of buitenzijde van de machine NIET schoon met schoonmaakmiddelen die ammoniak of alcohol bevatten, en niet met sprays of brandbare stoffen. U kunt dan brand veroorzaken of een elektrische schok krijgen.

In *Veilig gebruik van het product* in de *folder Veiligheid en wetgeving* leest u hoe u de machine reinigt.

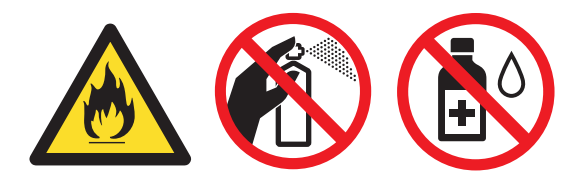

Adem toner nooit in.

## **BELANGRIJK**

Gebruik neutrale schoonmaakmiddelen. Wanneer u vluchtige vloeistoffen zoals thinner of wasbenzine gebruikt, wordt het oppervlak van de machine beschadigd.

## <span id="page-17-2"></span>**De machine**   $controleren$

## <span id="page-17-4"></span><span id="page-17-3"></span>**De paginatellers controleren**

U kunt de Paginatellers van de machine bekijken voor kopieën, afgedrukte pagina's, rapporten, lijsten of een totaaloverzicht.

- a Druk op **Menu**.
	- Druk op ▲ of  $\blacktriangledown$  om één van de volgende items te kiezen:
		- 3.Machine-info (DCP-7055/DCP-7057/DCP-7060D)
		- 4.Machine-info (DCP-7055W/DCP-7057W/ DCP-7065DN)
		- 5.Machine-info (DCP-7070DW)

Druk op **OK**.

- Druk op  $\blacktriangle$  of  $\nabla$  om 2. Paginateller te kiezen. Druk op **OK**.
- Druk op  $\blacktriangle$  of  $\nabla$  om Totaal, Lijst, Kopie of Print te bekijken.
- e Druk op **Stop/Eindigen**.

### <span id="page-18-0"></span>**De resterende levensduur van de drumeenheid controleren**

U kunt de levensduur van de onderdelen van de machine lezen op het LCD-scherm.

a Druk op **Menu**.

**Druk op**  $\triangle$  **of**  $\nabla$  **om één van de volgende** items te kiezen:

- 3.Machine-info (DCP-7055/DCP-7057/DCP-7060D)
- 4.Machine-info (DCP-7055W/DCP-7057W/ DCP-7065DN)
- 5. Machine-info (DCP-7070DW)

Druk op **OK**.

- $\overline{3}$  Druk op  $\triangle$  of  $\overline{v}$  om één van de volgende items te kiezen:
	- 4.Levensduur (DCP-7055/DCP-7057/DCP-7060D)
	- 5.Levensduur (DCP-7065DN)
	- 6.Levensduur (DCP-7055W/DCP-7057W/ DCP-7070DW)

Druk op **OK**.

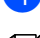

4 Druk op **Stop/Eindigen.** 

#### **Opmerking**

De levensduur is uitsluitend nauwkeurig als u de onderdelenteller op nul hebt gezet bij het installeren van een nieuw onderdeel. Het is niet nauwkeurig als de levensduur van dat onderdeel is gereset tijdens de levensduur van het gebruikte onderdeel.

## <span id="page-18-1"></span>**De machine inpakken en vervoeren**

### **Opmerking**

- Als u de machine moet vervoeren, is het raadzaam om deze zorgvuldig te verpakken in de oorspronkelijke verpakking om eventuele beschadiging te voorkomen. Zorg er bovendien voor dat de machine tijdens vervoer voldoende verzekerd is.
- Wanneer u uw machine terugbrengt naar Brother als onderdeel van de Ruilservice, pak dan uitsluitend de machine in. Bewaar alle afzonderlijke onderdelen (inclusief de drumeenheid en tonercartridges) en afdrukmaterialen voor gebruik met de ruilmachine.
- $\Box$  Zet de machine uit. Maak alle kabels los en trek dan de stekker uit het stopcontact. Laat de machine minstens 10 minuten uit zodat ze kan afkoelen.
	- Maak de voorklep open.
- Verwijder het geheel van drumeenheid en tonercartridge. Laat de tonercartridge in de drumeenheid zitten.

4 Verwijder het beschermende materiaal (1) in de machine met de tekst "REMOVE" naar links, zoals de afbeelding weergeeft.

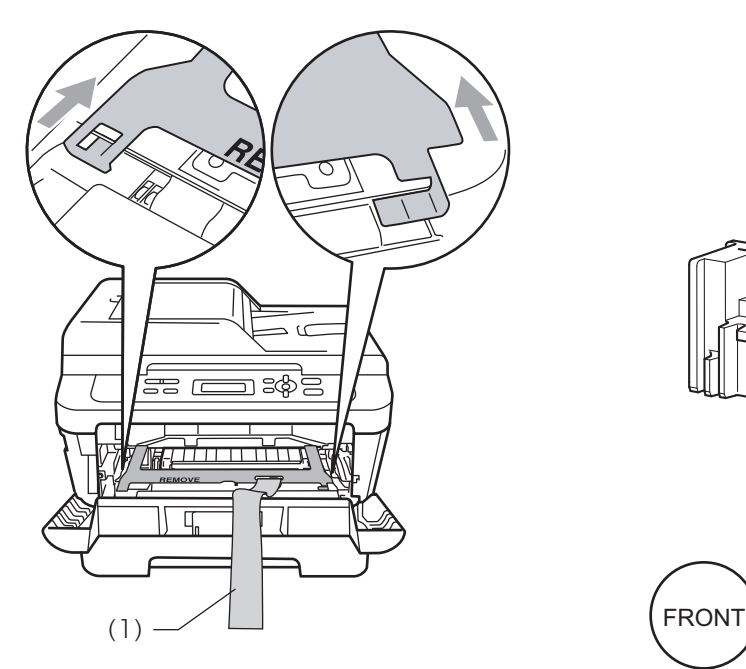

- **6** Plaats het geheel van drumeenheid en tonercartridge weer in de machine.
- 6 Plaats de elastische band over de hendel van de drumeenheid, zoals de afbeelding weergeeft.

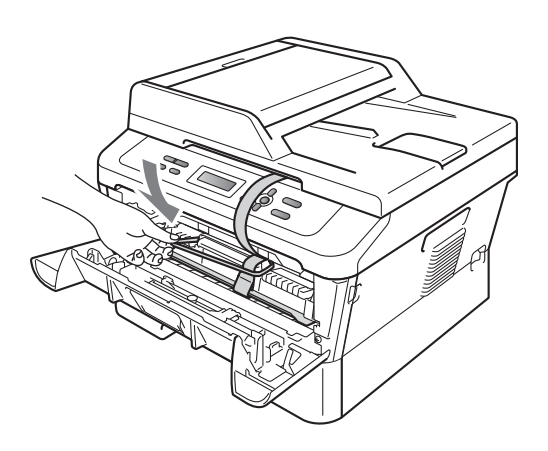

<sup>9</sup> Plaats het stroomsnoer en de gedrukte documenten in de originele verpakking zoals hieronder weergegeven.

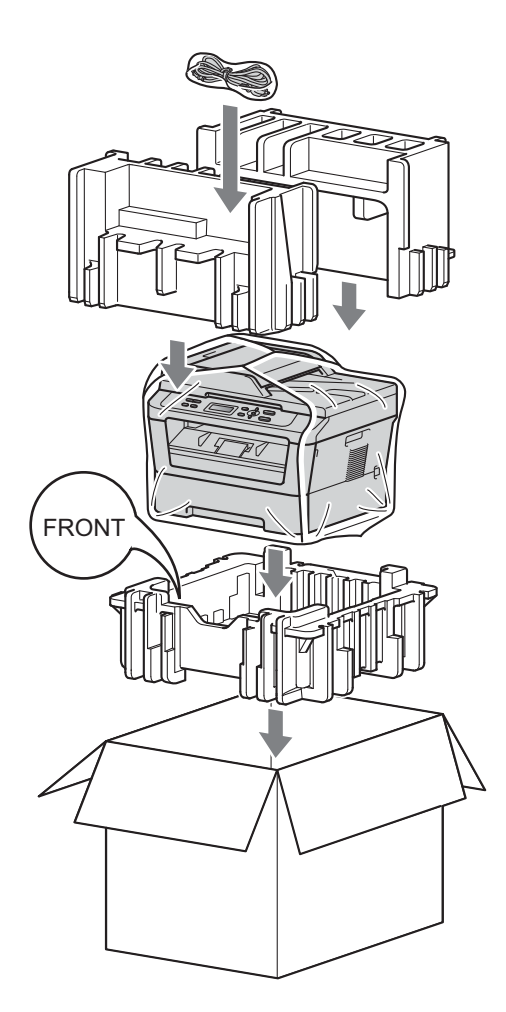

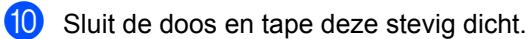

- Sluit het voordeksel.
- 8 Plaats de machine in de zak waarin zij oorspronkelijk werd geleverd.

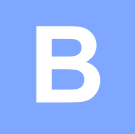

## <span id="page-20-0"></span>**Verklarende woordenlijst <sup>B</sup>**

Dit is een uitvoerige lijst van functies en termen die voorkomen in Brotherhandleidingen. Beschikbaarheid van deze functies is afhankelijk van het model dat u heeft aangeschaft.

#### **ADF (automatische documentinvoer (Voor DCP-7065DN))**

Het document kan in de ADF worden geplaatst, waarbij iedere pagina afzonderlijk automatisch wordt gescand.

#### **Contrast**

Instelling om te compenseren voor donkere of lichte documenten. Kopieën van donkere documenten worden lichter en omgekeerd.

#### **Grijswaarden**

De grijs tinten die beschikbaar zijn voor het kopiëren van foto's.

#### **LCD (liquid crystal display)**

Dit is het schermpje op uw machine waarop tijdens het programmeren meldingen verschijnen. Wanneer de machine inactief is, worden op dit schermpje de datum en de tijd weergegeven.

#### **OCR (optical character recognition)**

De software ScanSoft™ PaperPort™ 12SE met OCR of Presto! PageManager zet een afbeelding van tekst om in tekst met een bewerkbaar formaat.

#### **Programmeermodus**

De programmeermodus waarmee u de instellingen van uw machine kunt wijzigen.

#### **Rapport Gebruikersinstellingen**

Een afgedrukt rapport met de huidige instellingen van de machine.

#### **Resolutie**

Het aantal verticale en horizontale lijnen per inch.

#### **Scannen**

De procedure waarmee een elektronische afbeelding van een papieren document naar uw computer wordt verzonden.

#### **Taak annuleren**

Hiermee annuleert u een geprogrammeerde afdruktaak en wist u het geheugen van de machine.

#### **Tijdelijke instellingen**

Voor elke kopie kunt u bepaalde opties selecteren zonder de standaardinstellingen te wijzigen.

# **Index C**

## <span id="page-21-0"></span>**D**

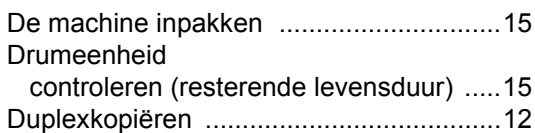

## **G**

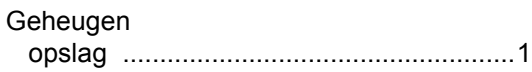

#### **I**

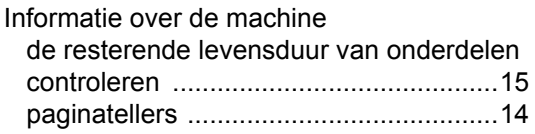

## **K**

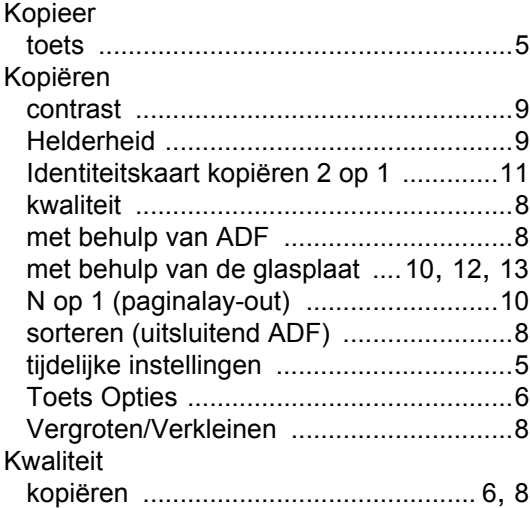

#### **L**

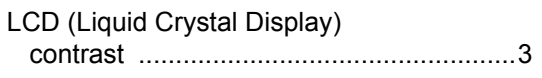

### **N**

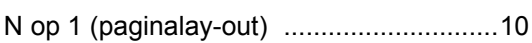

## **O**

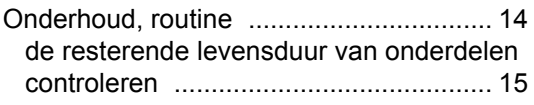

#### **P**

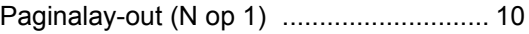

## **S**

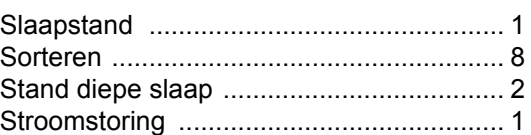

### **T**

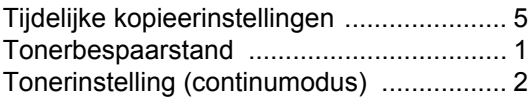

### **V**

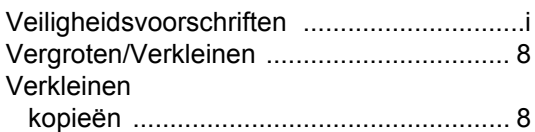

# brother

Deze apparaten zijn goedgekeurd voor gebruik in alleen het land waar ze zijn gekocht. Plaatselijke Brother-bedrijven of hun dealers verlenen alleen service voor machines die in hun eigen land zijn aangeschaft.